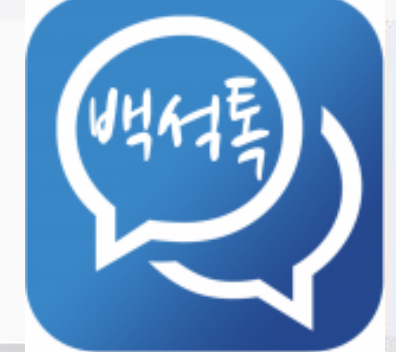

# **백석Talk 사용법(앱)**

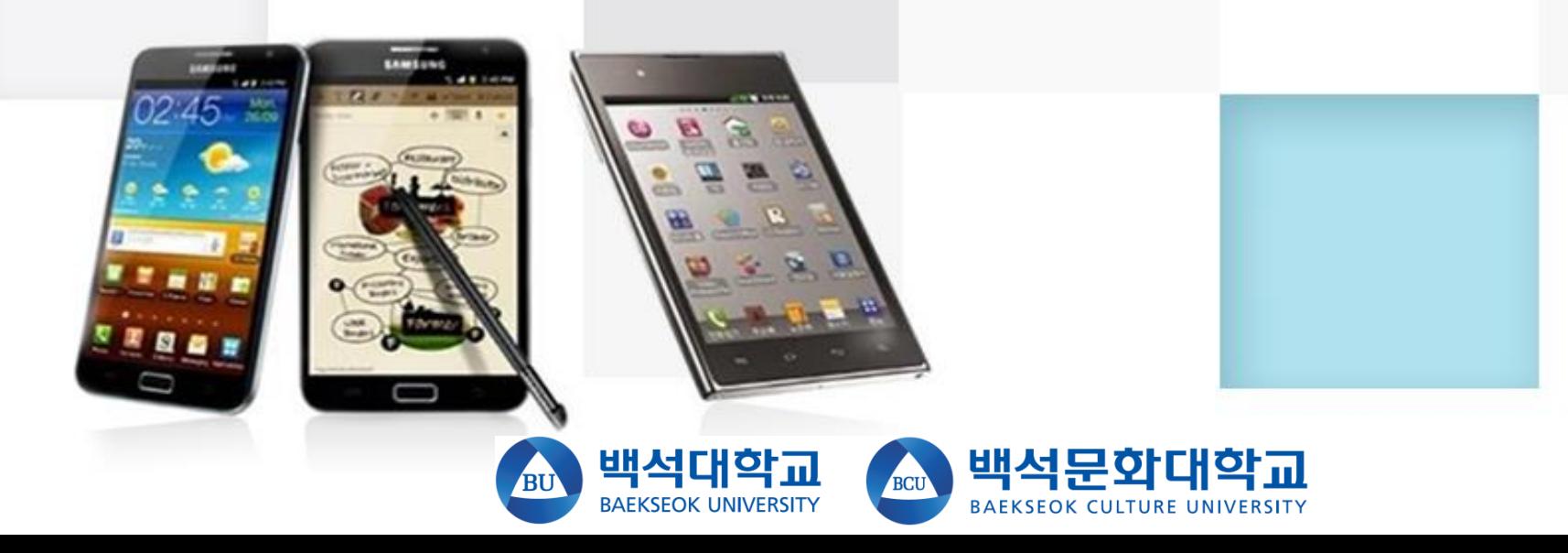

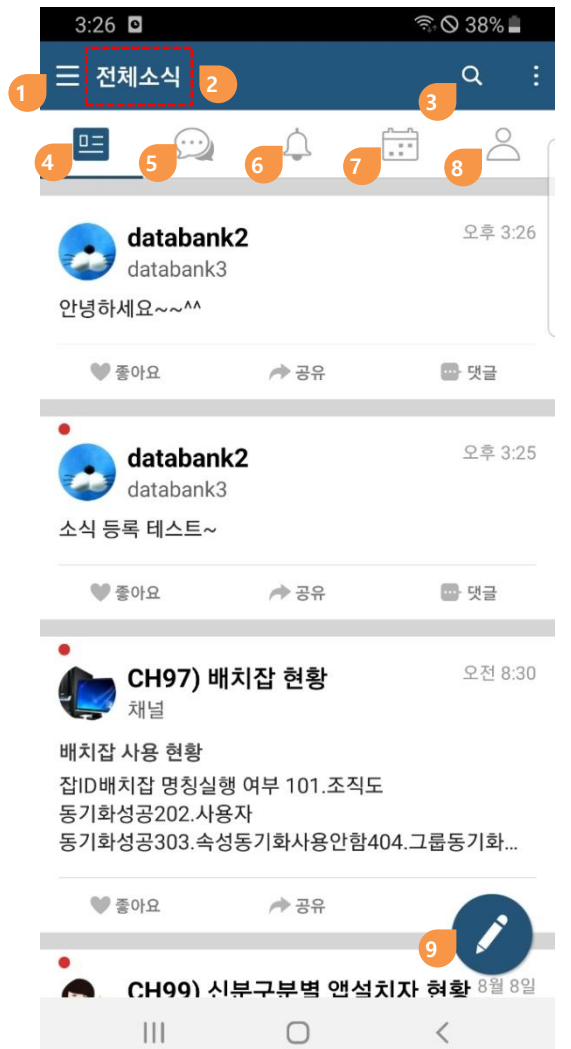

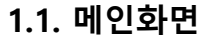

- **전체메뉴(사이드메뉴)**
- **타이틀**
- **검색**
- **소식**
- **채팅**
- **알림**
- **일정**
- **전체멤버(자신이 속한 그룹의 멤버관계가 있는 모든 사용자)**
- **소식 작성**

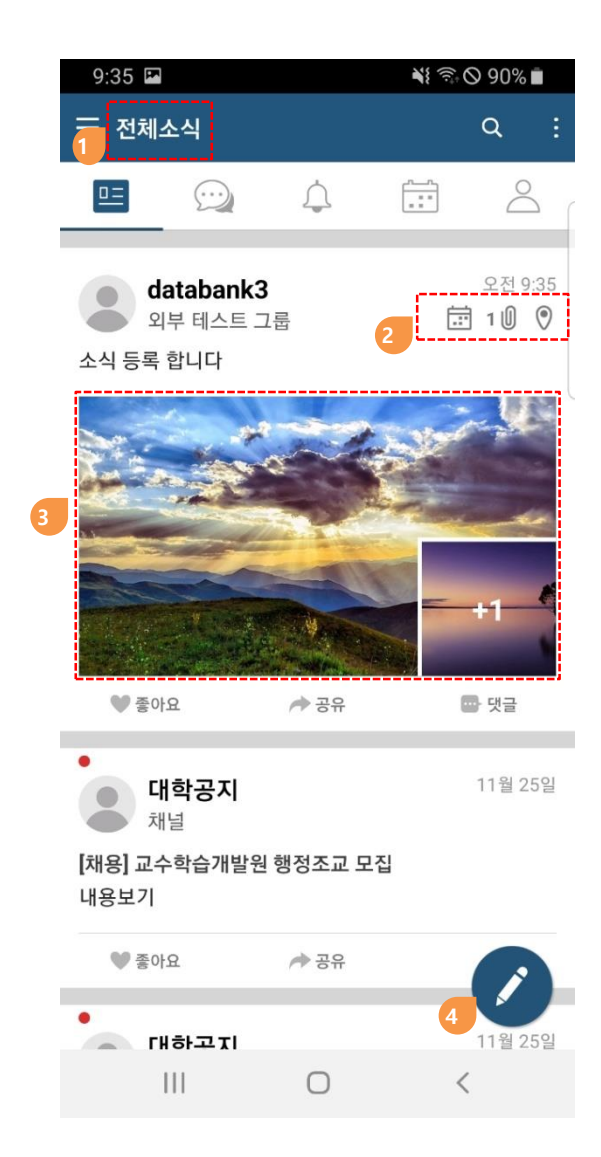

#### **1.2. 전체소식**

- **자신에게 공유된 소식을 타임라인으로 보여줍니다.**
- **소식에 일정, 첨부파일, 위치정보 등 부가정보를 표시**
- **소식에 첨부된 이미지와 동영상을 표시**
- **소식작성**

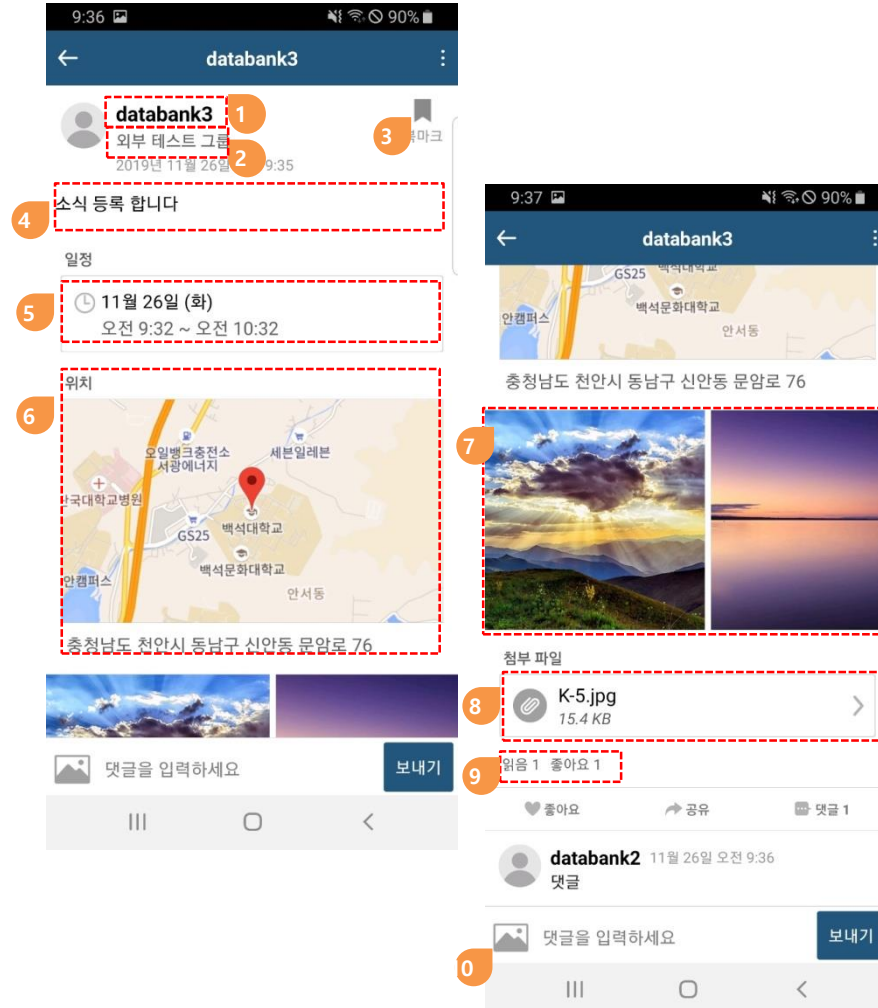

#### **1.3. 소식상세**

**소식 작성자(성명 또는 닉네임 – 사진선택 하면 사용자 프로필 확인)**

**소식 수신자(클릭 시 수신자목록 팝업)**

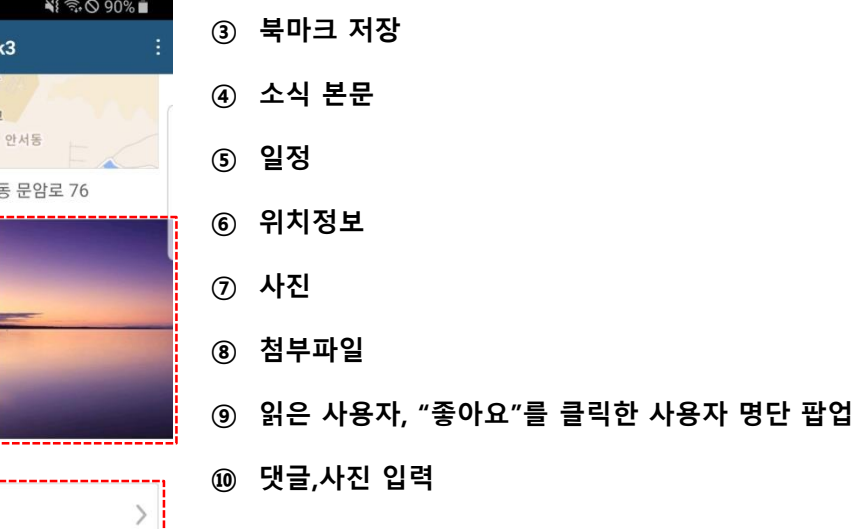

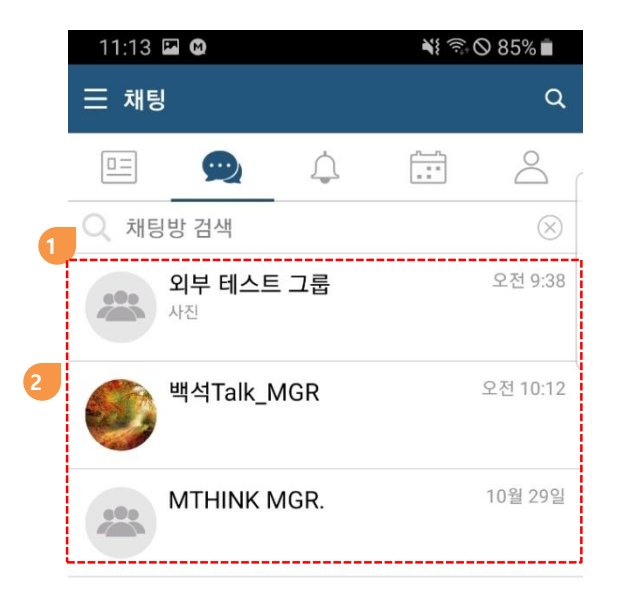

#### **1.4. 채팅**

- **1:1채팅, 1:M 채팅, 그룹채팅 시스템에서 제공하는 그룹 채팅방은 "나가기" 불가합니다.**
- **① 채팅방 검색**
- **② 채팅방 리스트(최신 활동 순)**
- **③ 채팅방 생성**

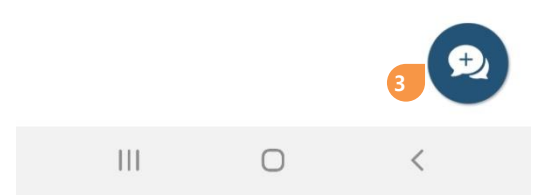

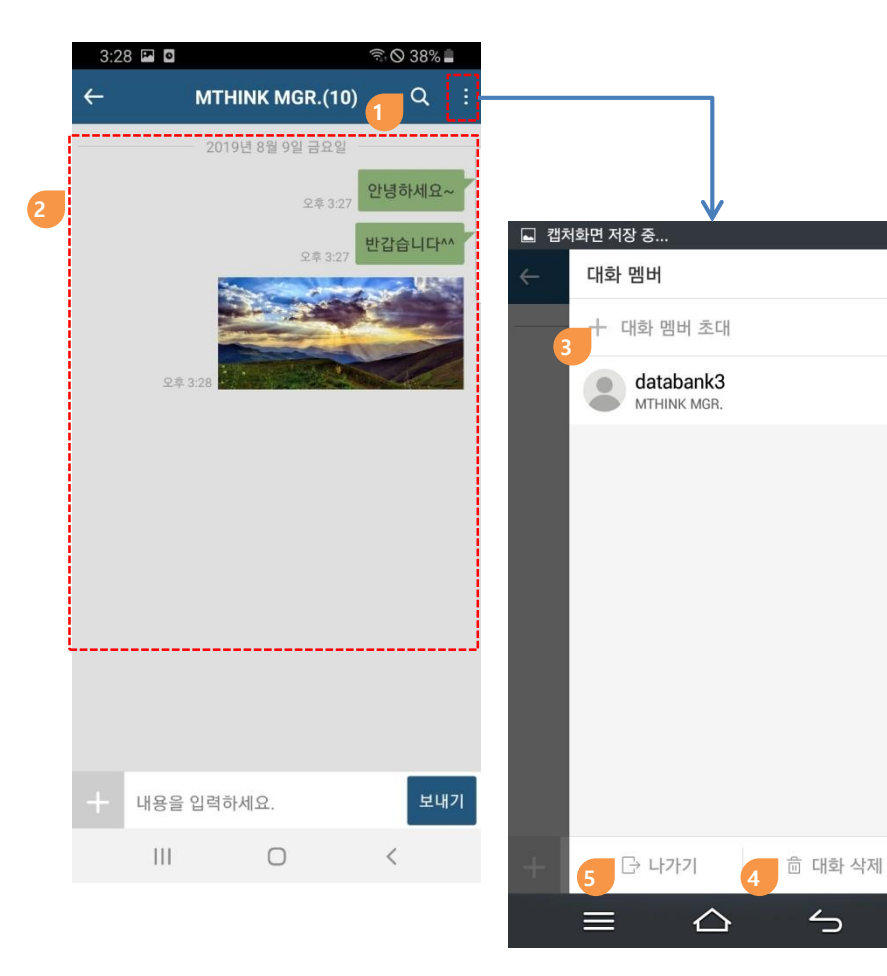

#### **1.5. 채팅방**

- **대화내용 검색, 나가기, 지우기**
- **① 채팅 내용 검색**
- **② 채팅 내용**
- **③ 대화멤버 초대**
	- **기본그룹, 워크그룹 채팅방은 "대화 멤버 초대"가 불가능합니다.**
- **④ 대화 삭제**
	- **자신의 기기에서만 대화내용이 삭제되며 다른 사용자의 기기의 대화내용 은 삭제되지 않습니다.**
- **⑤ 대화방 나가기**
	- **시스템에서 제공하는 기본그룹 채팅방은 "나가기"가 불가능합니다.**

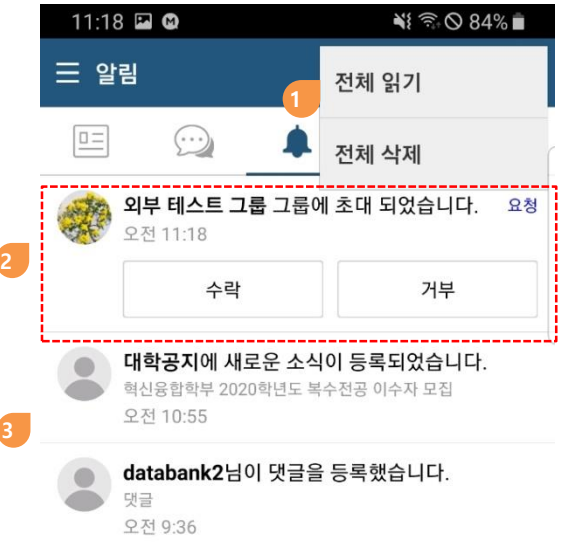

#### **1.6. 알림센터**

- **새로운 소식, 댓글 의 수신에 대한 알림을 확인**
- **① "더 보기"메뉴로 알림에 대한 전체 읽기 및 삭제 처리 가능**
- **② 그룹초대 알림**
- **③ 소식, 댓글 등록, 공지사항에 대한 알림**

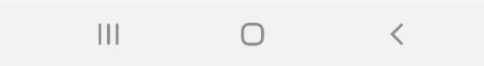

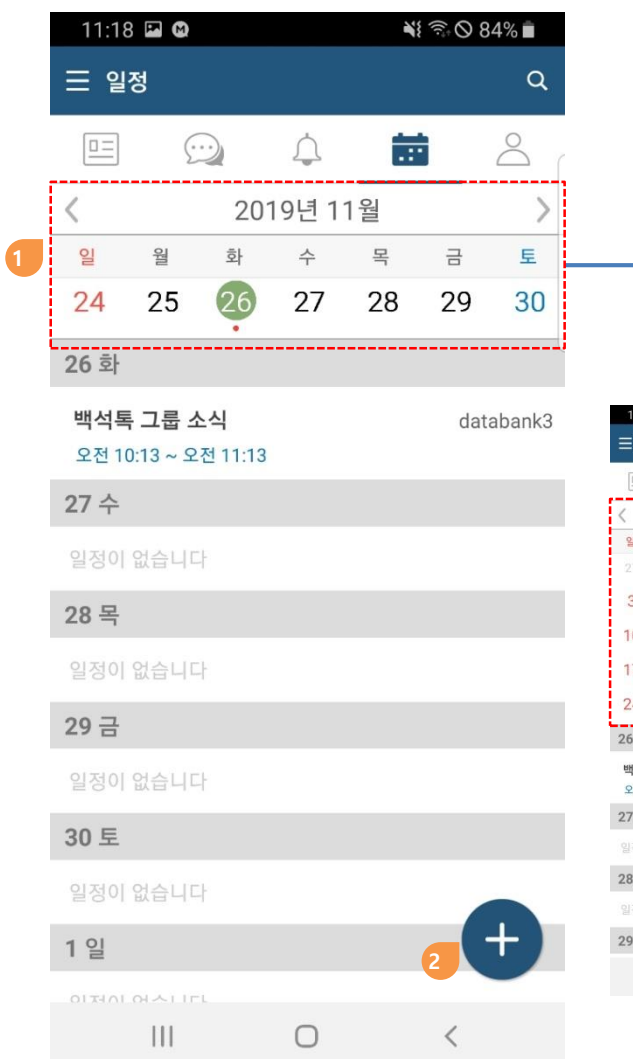

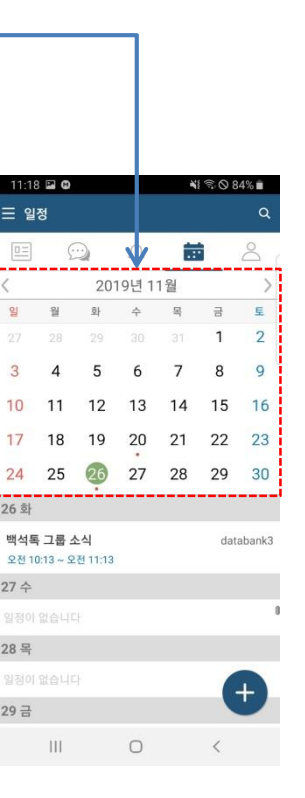

### **1.7. 일정**

**① 달력**

- **주간일정을 기본으로 표시**
- **달력을 플립다운하면 월간일정으로 표시됨**

**② 일정등록**

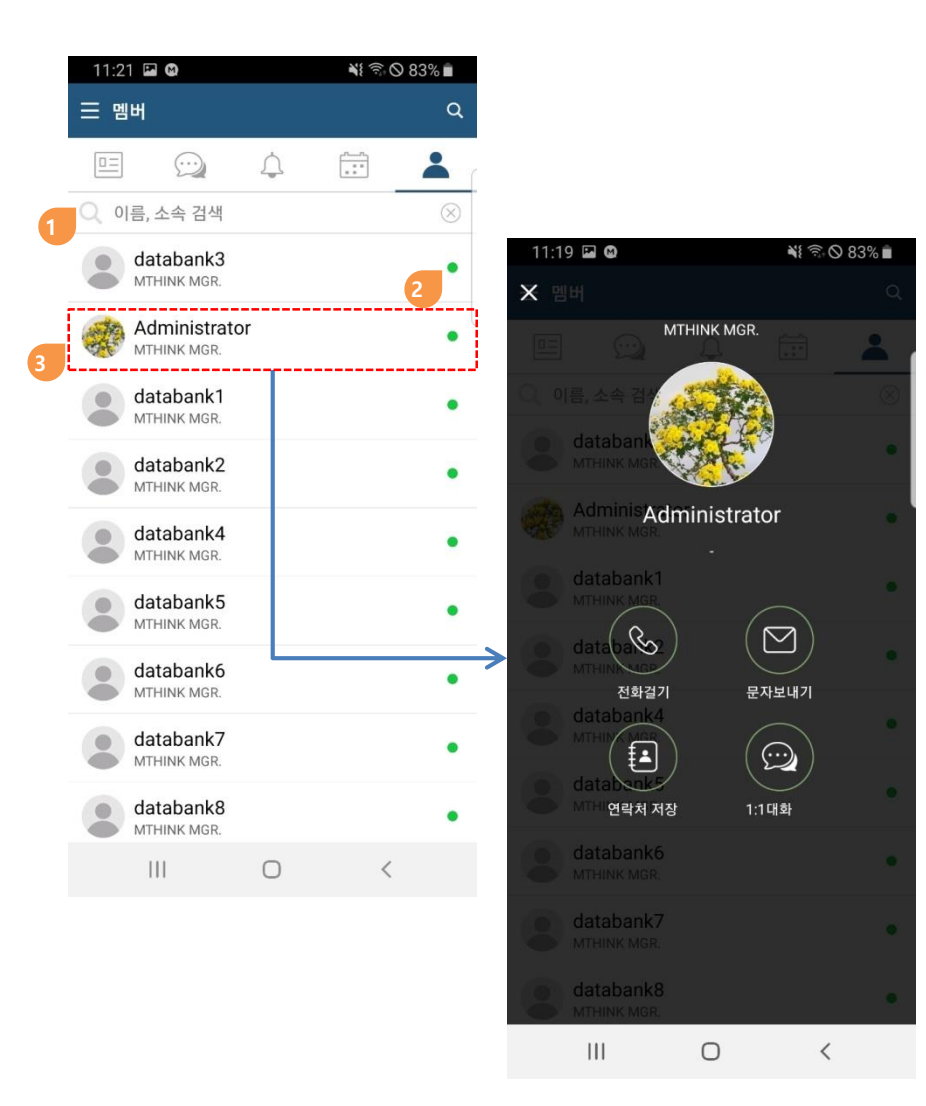

#### **1.8. 멤버**

- **자신이 소속된 그룹의 전체 사용자의 리스트**
- **① 이름, 소속으로 검색**
- **② 앱을 설치한 사용자는 녹색, 앱을 설치하지 않은 멤버는 회색으로 표시됨**
- **③ 멤버를 클릭하면 프로필 메뉴 팝업**
	- **전화번호가 입력된 경우 전화 걸기, 문자 보내기 , 연락처 저장이 동작**
	- **개인설정에서 전화번호 공개여부 허용으로 설정했을 경우**

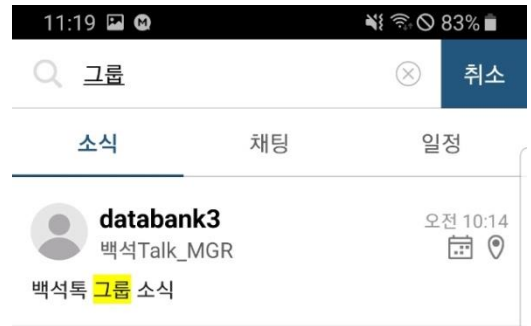

#### **1.9. 검색**

- **① 로컬기기내 저장된 소식, 일정에 대한 검색기능**
- **② 오래된 소식 등은 로컬기기에 보관되지 않아서 검색되지 않을 수 있습니다. 이때는 PC버전의 통합검색을 이용하시기 바랍니다.**

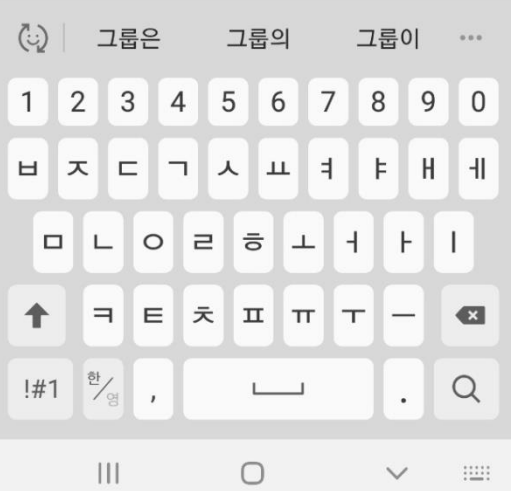

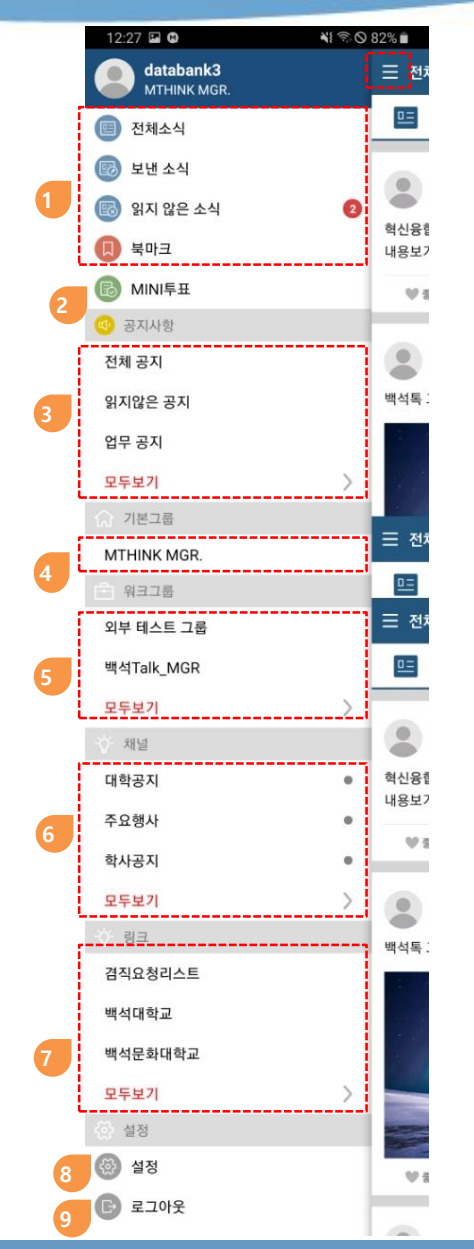

#### **2.1. 전체메뉴**

- **메인화면에서 좌측 상단의 햄버거 메뉴를 선택하면 전체메뉴를 확인 가능합니다.**
- **① 종류별 소식**
- **② MINI투표**
- **③ 공지사항**
	- **개인 공지 메시지 사서함**
- **④ 기본그룹**
	- **시스템에서 제공하는 자동그룹**
	- **사용자에 따라 없을 수 있습니다.**
- **⑤ 워크그룹**
	- **사용자가 멤버를 초대하여 생성한 그룹**
- **⑥ 채널**
	- **고객 내부시스템에서 백석Talk으로 발송하는 소식**
	- **사용자에 따라 없을 수 있습니다.**
- **⑦ 링크**
	- **외부 페이지 링크**
- **⑧ 설정**
	- **개인 프로필 변경**
		- **알림 및 옵션 설정**
- **⑨ 로그아웃**

**Copyright ⓒ Databank Systems Ltd. All rights reserved.** 11

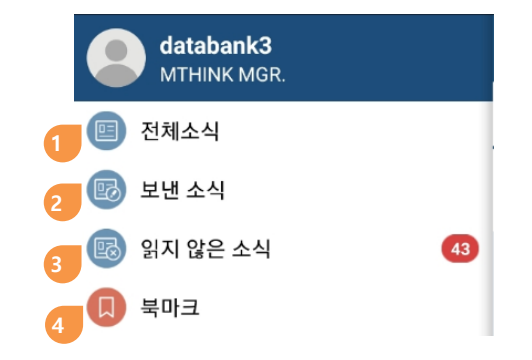

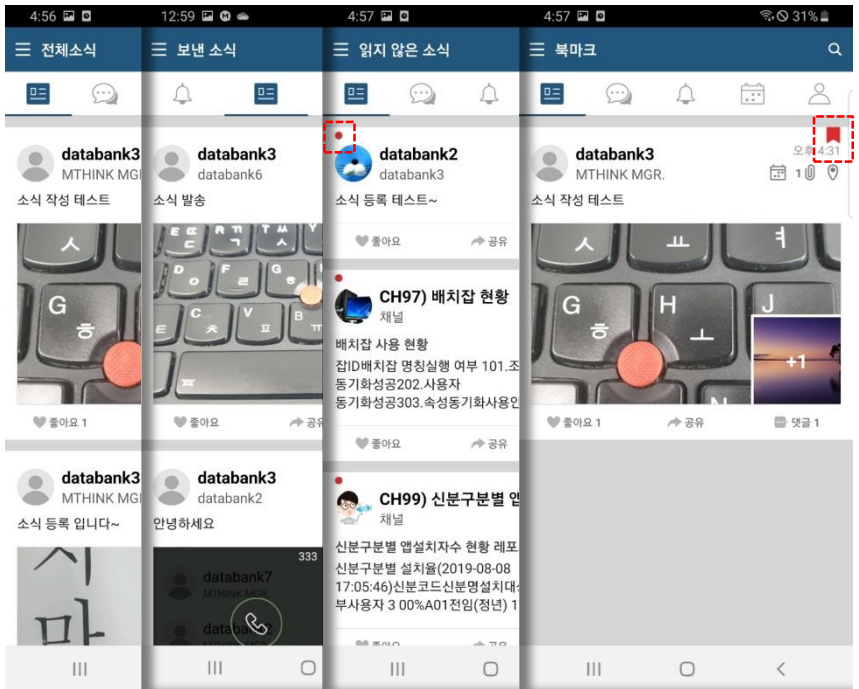

#### **2.2. 종류별 소식**

**① 전체소식**

• **모든 소식, 개인 옵션설정에 따라 채널 소식도 포함가능**

- **② 보낸소식**
	- **자신이 작성한 소식**
- **③ 읽지 않은 소식**
- **④ 북마크**
	- **북마크로 등록한 소식**
- **읽지 않은 소식은 왼쪽상단에 빨간 점 표시**
- **북마크로 등록한 소식은 우측상단에 즐겨찾기 아이콘 표시**

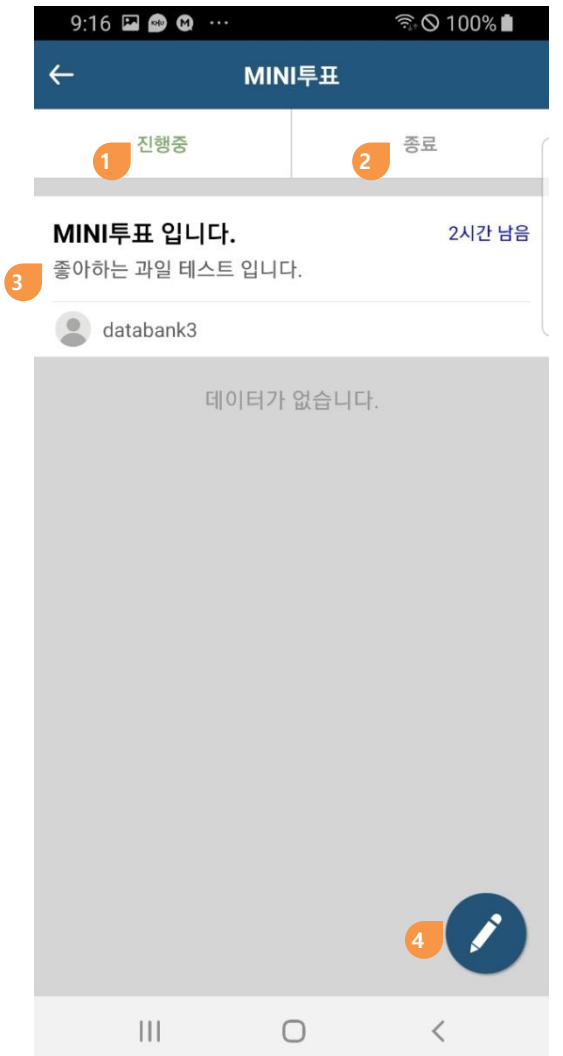

#### **2.3. MINI투표**

- **MINI투표작성 및 MINI투표참여**
- **① 진행중인 MINI투표**
- **② 종료기간이 종료된 된 MINI투표**
- **③ MINI투표리스트**
- **④ MINI투표 작성**

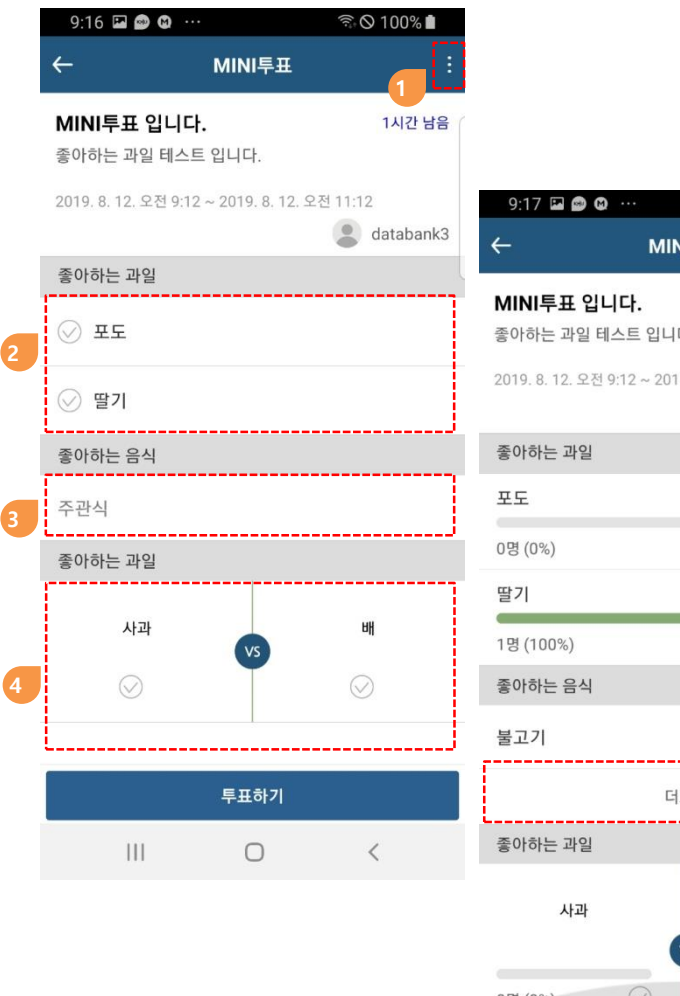

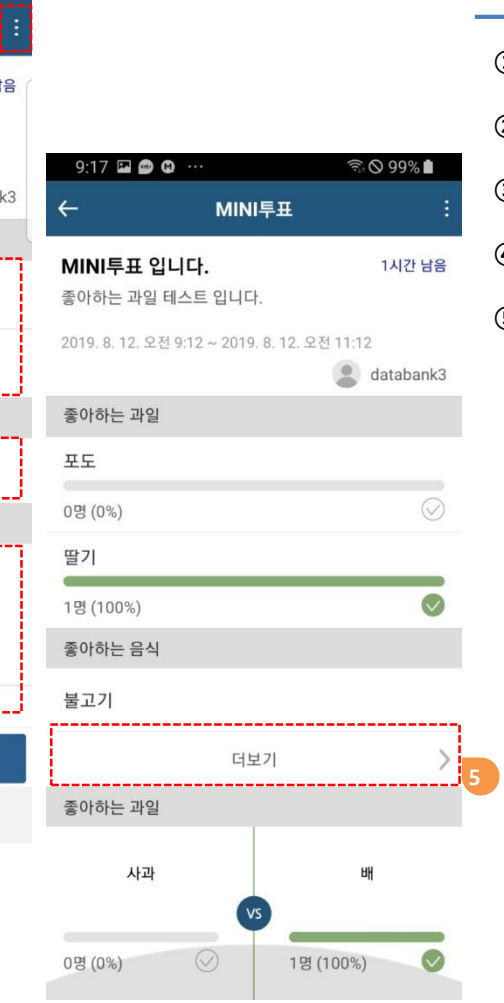

#### **2.3.2. MINI투표 참여**

- **MINI투표 게시자에게 나타나는 메뉴이며, MINI투표기간을 강제로 종료할 수 있음**
- **객관식 답변 선택**
- **주관식 직접 입력**
- **선택형 답변 선택**
- **MINI투표를 완료하면 MINI투표의 참여결과를 확인할 수 있으며 주관식은 "더보기"를 클릭하면 참여자들의 답변을 확인가능**

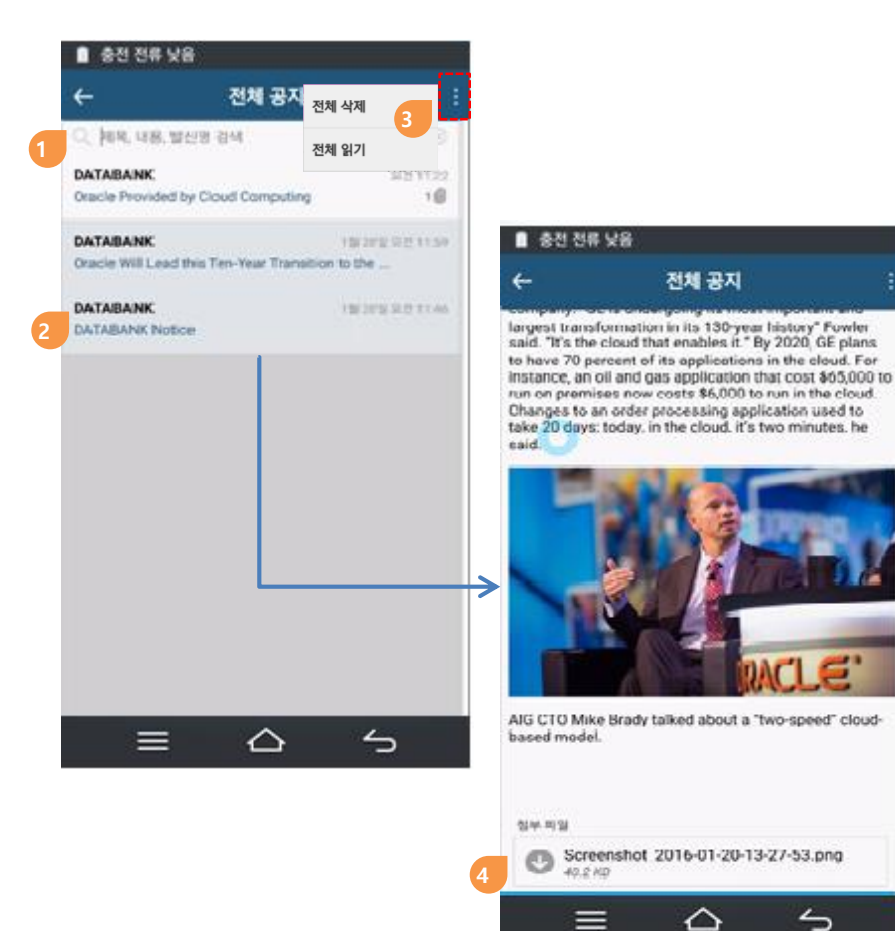

#### **2.4. 공지사항**

**① 공지시항 리스트에서 제목, 내용, 발신 명으로 검색**

- **② 리스트를 클릭하여 상세보기**
- **③ "더보기" 메뉴로 공지사항은 전체 읽음 및 삭제가능**
	- **전체 삭제 : 읽음 처리된 공지 사항을 전체 삭제 가능**

**(전체 공지 읽음 처리 된 경우에 전체 삭제 가능)**

• **전체 읽기 : 공지 사항 전체를 읽음 상태로 바꿈**

**④ 첨부파일**

 $\overline{\phantom{0}}$ 

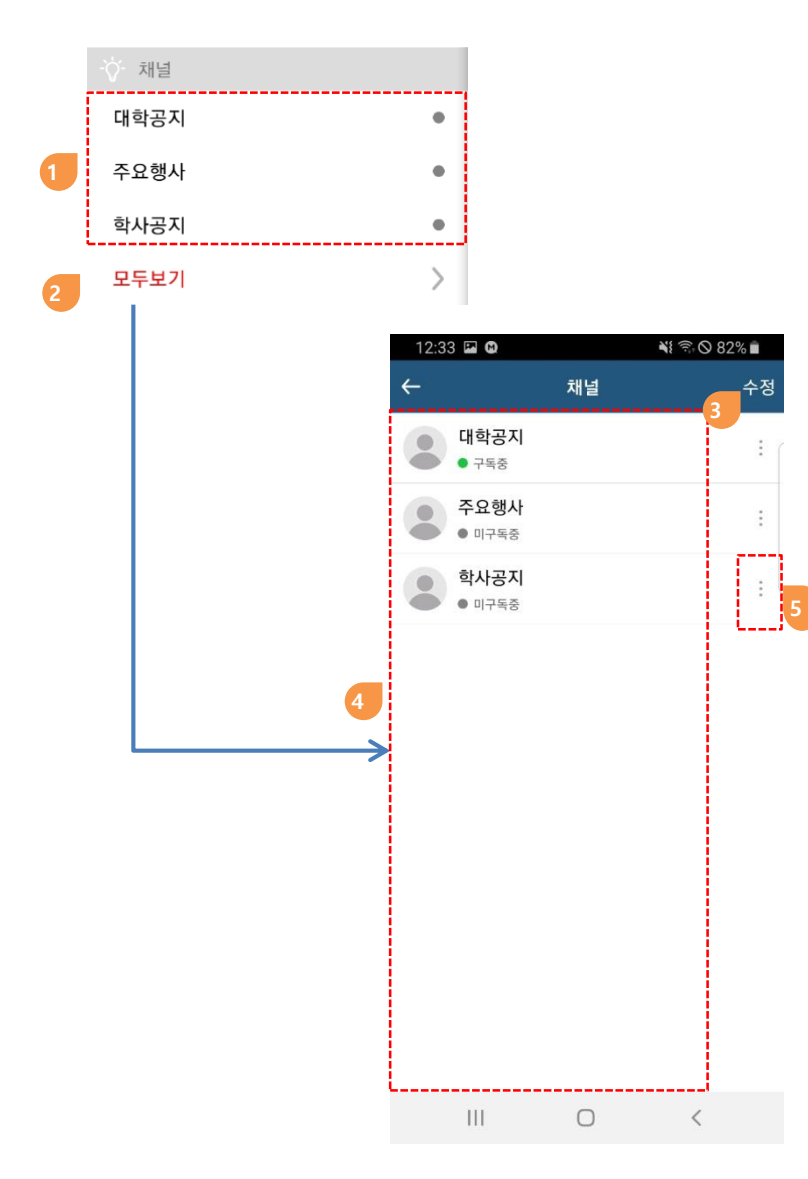

#### **2.4. 채널**

- **고객 내부시스템에서 발생하는 메시지를 채널로 구독하는 기능**
- **고객사에서 채널연동을 구현했을 경우에 가능합니다.**
- **① 구독 중이거나, 구독신청이 가능한 채널리스트**
	- **구독중인 채널은 녹색 점**
	- **구독중인 채널을 클릭하면 해당 채널 소식 리스트로 이동**
	- **미 구독 채널을 클릭하면 구독신청 화면으로 이동**

**② 전체 채널리스트 보기**

**③ 채널리스트 표시 순서 변경**

**④ 구독 중이거나 구독 신청할 수 있는 모든 채널 목록**

**⑤ 채널구독/취소 화면으로 이동**

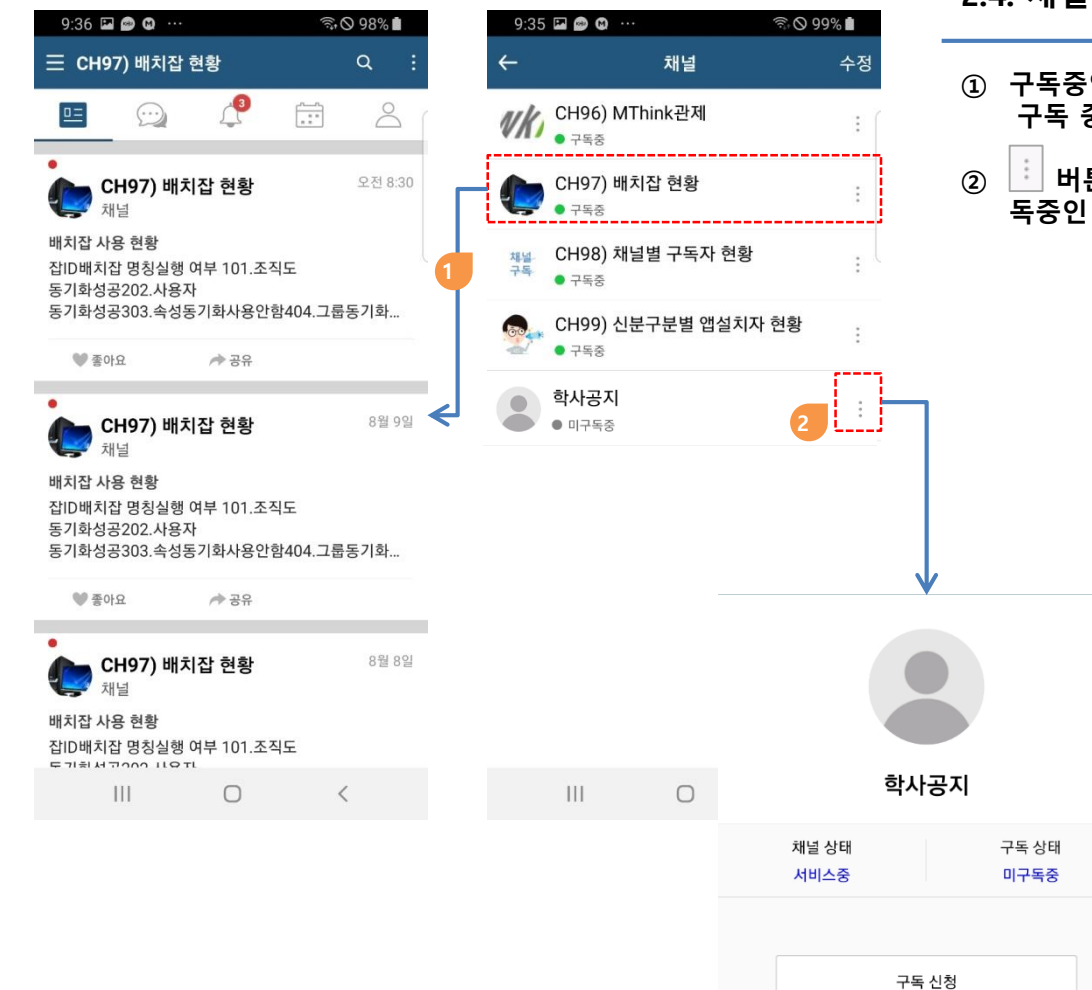

**2.4. 채널**

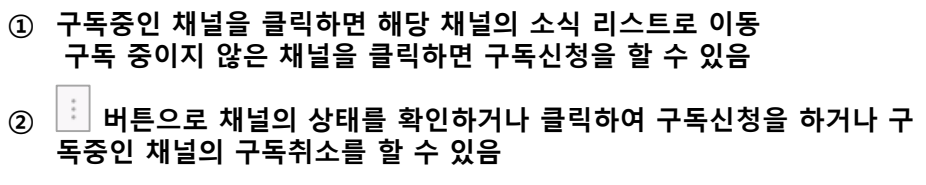

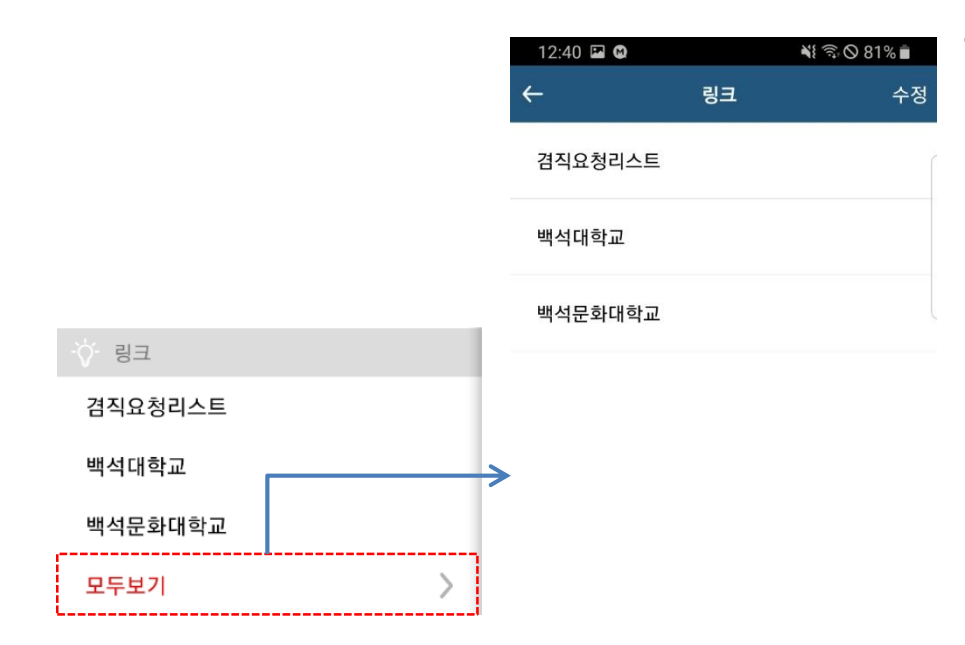

#### **2.5. 링크**

- **외부 페이지 링크를 지원합니다.**
- **① 겸직요청리스트 링크(동일 대학 소속내 교직원만 해당)**
- **② 백석대학교 링크**
- **③ 백석문화대학교 링크**
- **모두보기 선택 시 링크된 모든 페이지 확인 가능**

 $\langle$  $\left\vert \cdot \right\vert$  $\bigcirc$ 

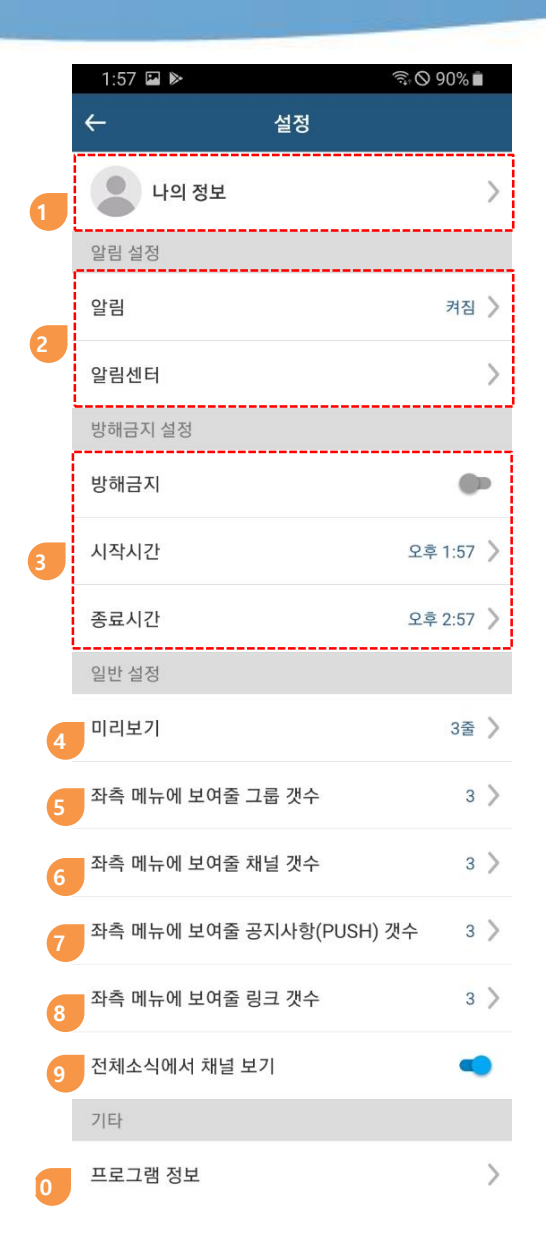

#### **2.6. 설정**

- **프로필 사진 변경, 닉네임변경, 비밀번호 변경**
- **앱의 알림(소리,진동)설정, 알림센터 표시설정, 알림센터 데이터 삭제**
- **설정한 시간 동안 푸쉬 알림을 차단**
- **소식리스트(전체소식/보낸 소식/읽지 않은 소식 등)에서 미리보기 라인 수**
- **메뉴에 표시할 그룹 리스트의 개수**
- **메뉴에 표시할 채널 리스트의 개수**
- **메뉴에 표시할 공지사항 리스트의 개수**
- **메뉴에 표시할 링크 리스트의 개수**
- **소식메뉴에서 채널소식의 포함여부 설정**
- **현재 앱 버전정보**

### **3. 백석Talk 그룹**

#### **3.1. 그룹 종류**

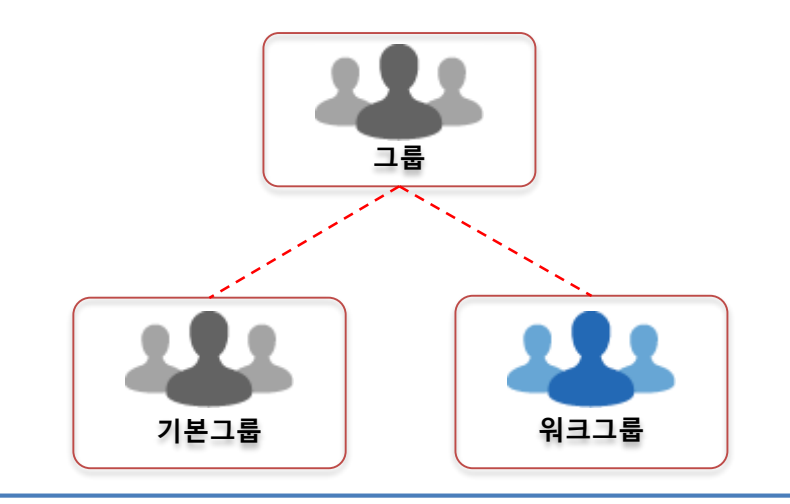

- **기본그룹**
	- **고객의 데이터와 연동하며 자동으로 동기화 됨**
	- **리더와 멤버가 업무 규칙에 의해 자동으로 생성, 동기화**
- **워크그룹**
	- **사용자가 자유롭게 개설하며 리더가 직접 멤버를 관리**

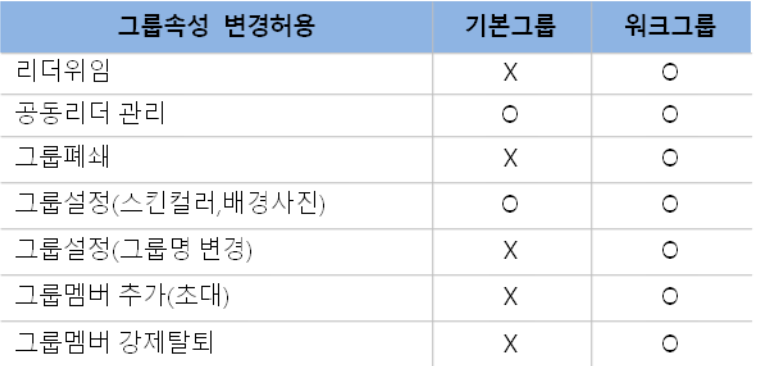

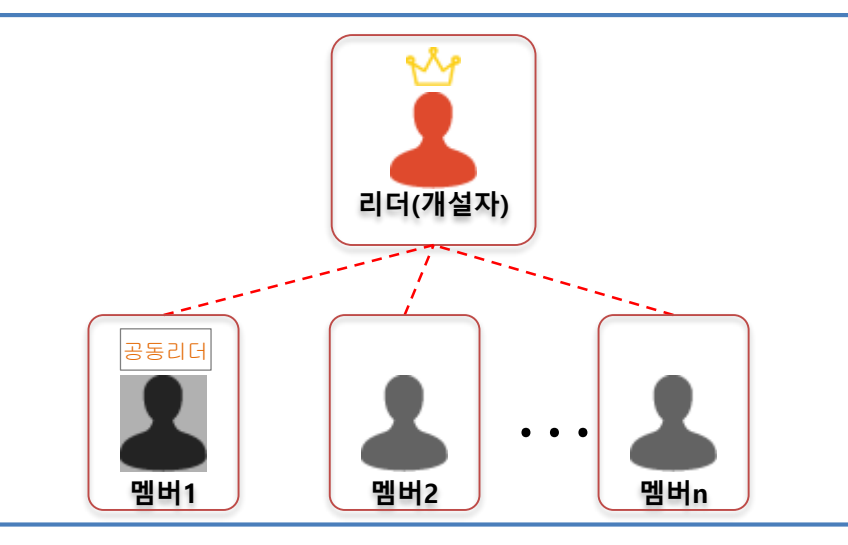

- **멤버종류**
	- **리더 – 그룹의 개설자**
	- **공동리더 – 그룹의 공동 관리자**
	- **멤버**

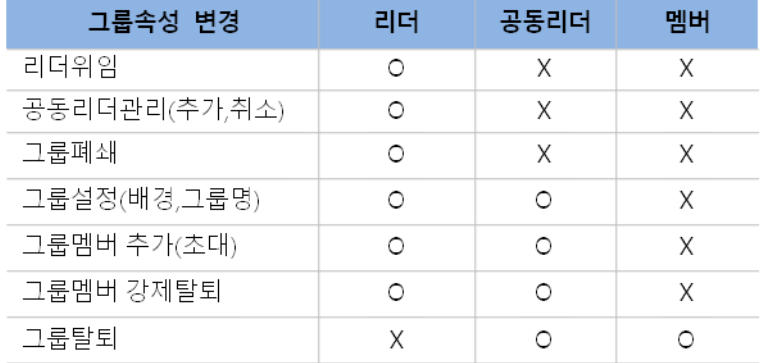

### **3. 백석Talk 그룹**

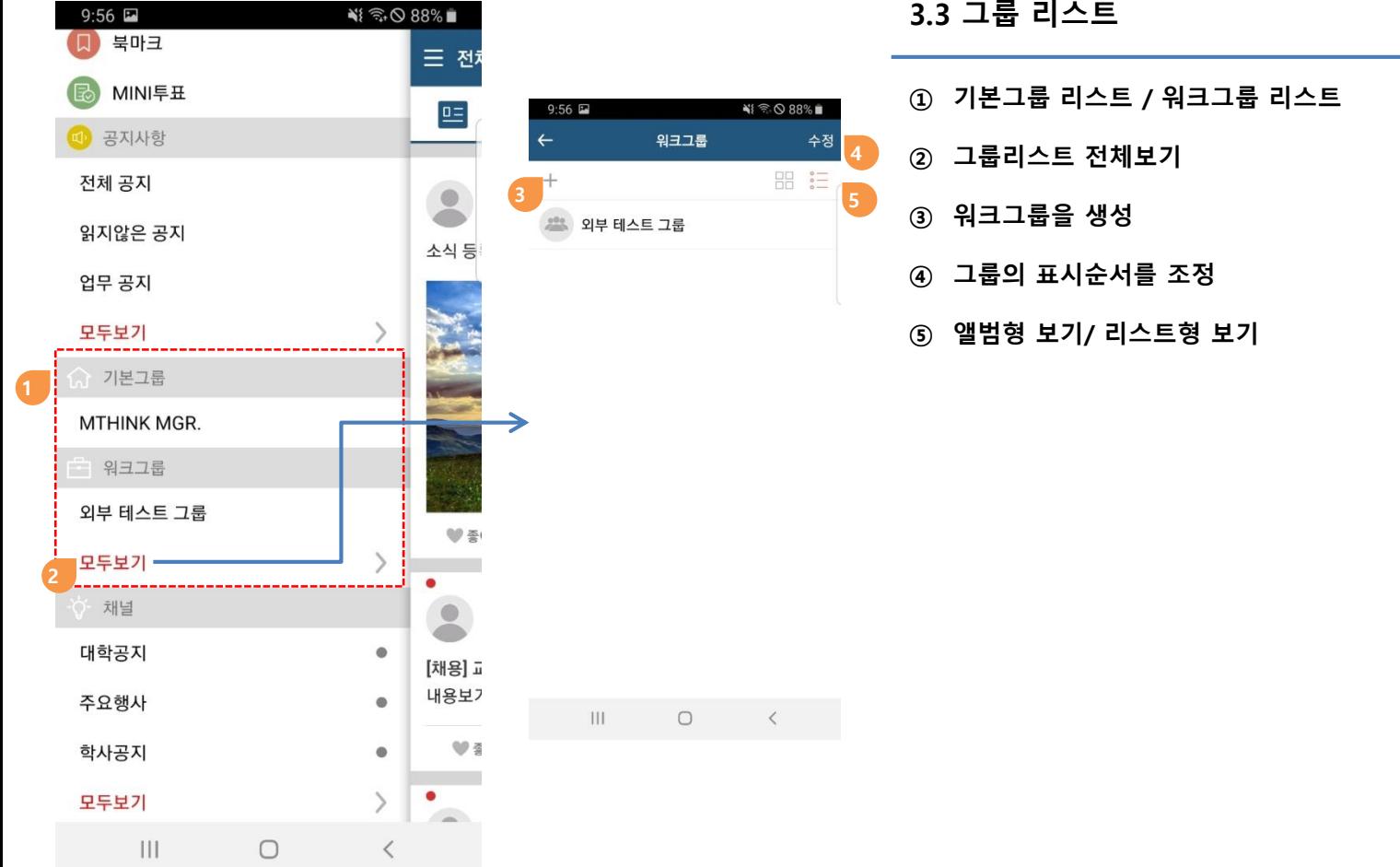

### **별첨)설치 및 로그인**

### **마켓에서 "백석Talk" 검색!! 설치!!**

**Google PLAY STORE APP STORE** 

### **별첨)설치 및 로그인**

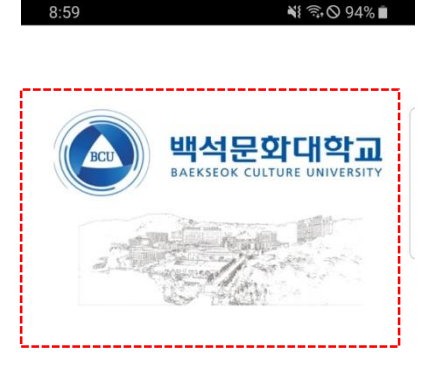

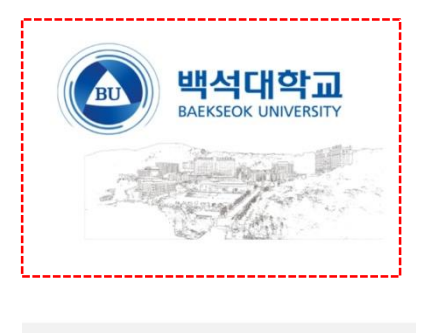

 $|||$  $\bigcirc$  $\langle$ 

#### **로그인(개인정보 활용 동의)**

**각 대학별 화면을 선택하면 대학별 개인정보 동의화면으로 이동합니다.**

 $9:00$   $\Box$ 

및 백석톡 서비스

- 필수항목

휴대폰번호

임용만료 시

개인정보 수집 및 이용 안내

**개인정보 동의를 하면 각 학교별 로그인 화면으로 이동합니다.**

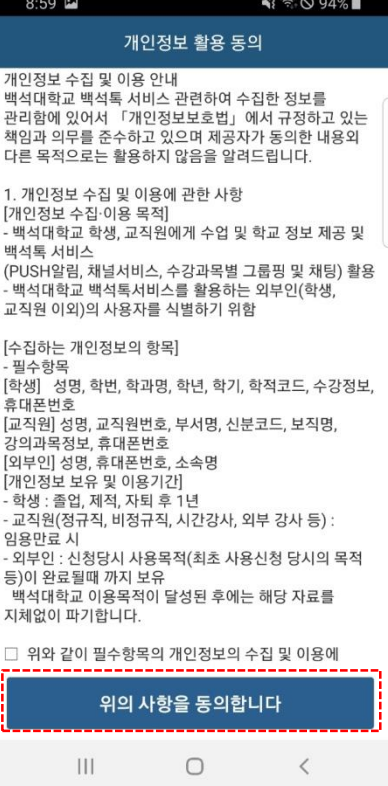

#### **<백석대학교> <백석문화대학교>**

 $\bigcirc$ 

 $\langle$ 

 $\leqslant$  84%

개인정보 활용 동의

백석문화대학교 백석톡 서비스 관련하여 수집한 정보를 관리함에 있어서 「개인정보보호법」에서 규정하고 있는 책임과 의무를 준수하고 있으며 제공자가 동의한 내용외 다른 목적으로는 활용하지 않음을 알려드립니다. 1. 개인정보 수집 및 이용에 관한 사항 [개인정보 수집·이용 목적]

- 백석문화대학교 학생, 교직원에게 수업 및 학교 정보 제공

(PUSH알림, 채널서비스, 수강과목별 그룹핑 및 채팅) 활용 - 백석문화대학교 백석톡서비스를 활용하는 외부인(학생,

[학생] 성명, 학번, 학과명, 학년, 학기, 학적코드, 수강정보,

[교직원] 성명, 교직원번호, 부서명, 신분코드, 보직명,

- 교직원(정규직, 비정규직, 시간강사, 외부 강사 등) :

백석대학교 이용목적이 달성된 후에는 해당 자료를

□ 위와 같이 필수항목의 개인정보의 수집 및 이용에

위의 사항을 동의합니다

- 외부인 : 신청당시 사용목적(최초 사용신청 당시의 목적

교직원 이외)의 사용자를 식별하기 위함

[수집하는 개인정보의 항목]

강의과목정보, 휴대폰번호 [외부인] 성명, 휴대폰번호, 소속명 [개인정보 보유 및 이용기간] - 학생 : 졸업, 제적, 자퇴 후 1년

등)이 완료될때 까지 보유

 $III$ 

지체없이 파기합니다.

### **별첨)설치 및 로그인**

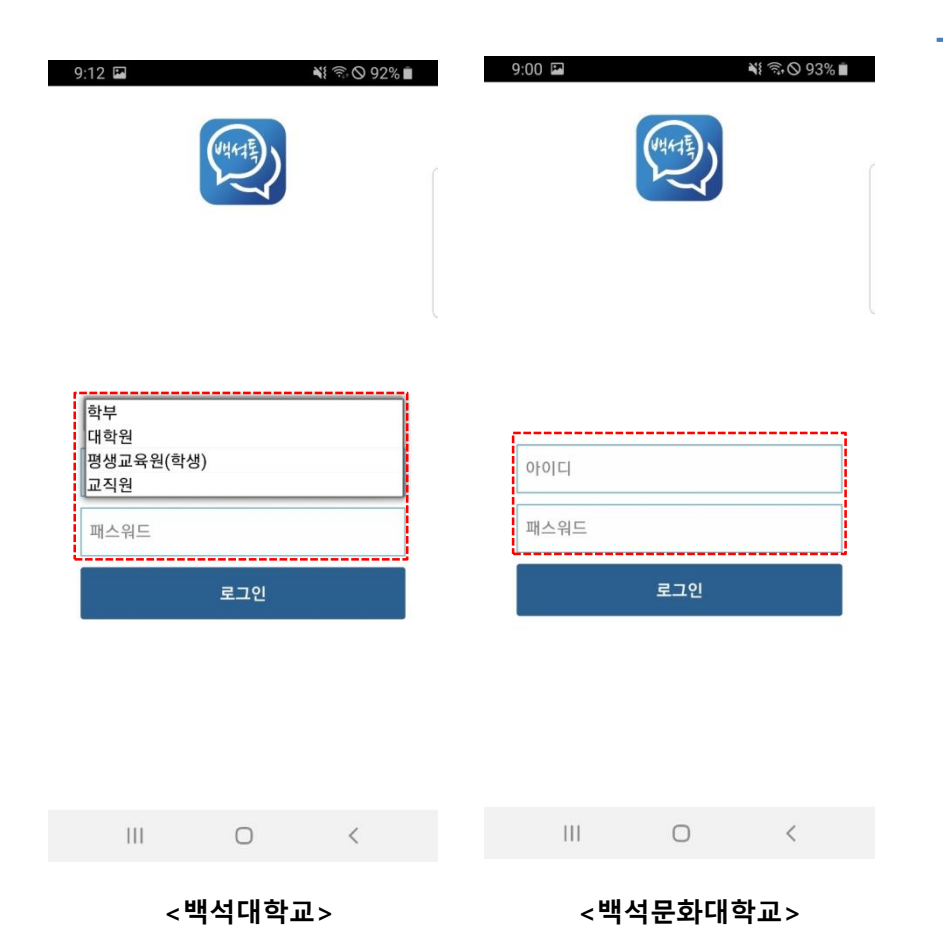

#### **로그인**

 **아이디 / 패스워드를 입력 후 백석Talk 로그인을 진행합니다. (백석대의 경우 신분을 선택 후 로그인을 진행합니다.)**

## **끝**